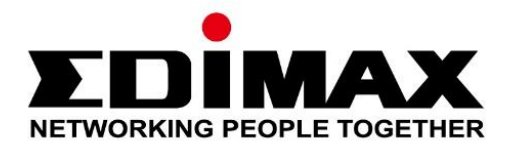

# **Edimax Gemini Home Roaming WLAN-Extender RE23S**

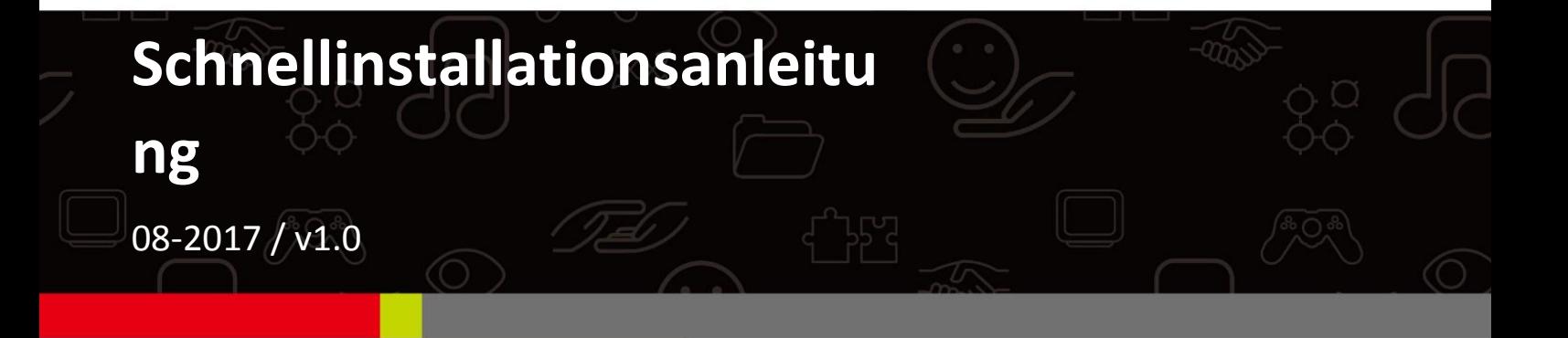

## **Edimax Technology Co., Ltd.**

No. 278, Xinhu 1st Rd., Neihu Dist., Taipei City, Taiwan Email: support@edimax.com.tw

### **Edimax Technology Europe B.V.**

Fijenhof 2, 5652 AE Eindhoven, The Netherlands Email: support@edimax.nl

### **Edimax Computer Company**

3350 Scott Blvd., Bldg.15 Santa Clara, CA 95054, USA Live Tech Support: 1(800) 652-6776 Email: support@edimax.com

# **1. Verpackungsinhalt**

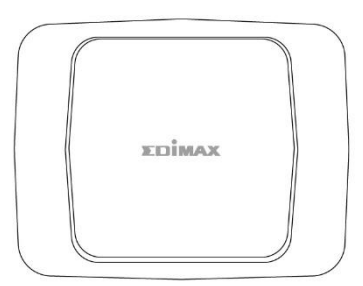

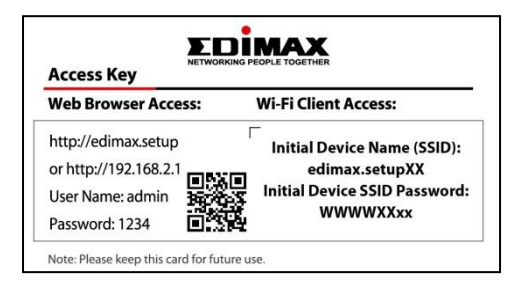

Karte mit Zugangsschlüssel

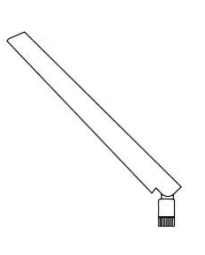

RE23S Antenne (2 St.) Ethernetkabel

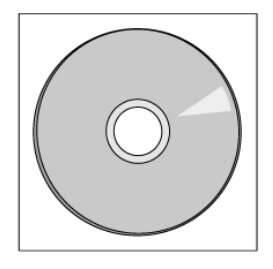

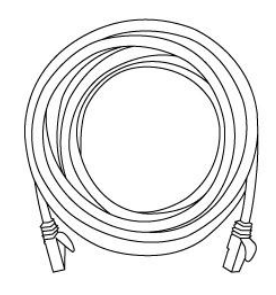

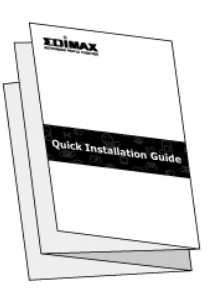

CD mit mehrsprachiger

Schnellinstallationsanleitung Schnellinstallationsanleitung und Benutzerhandbuch

# **2. Ü berblick über den RE23S**

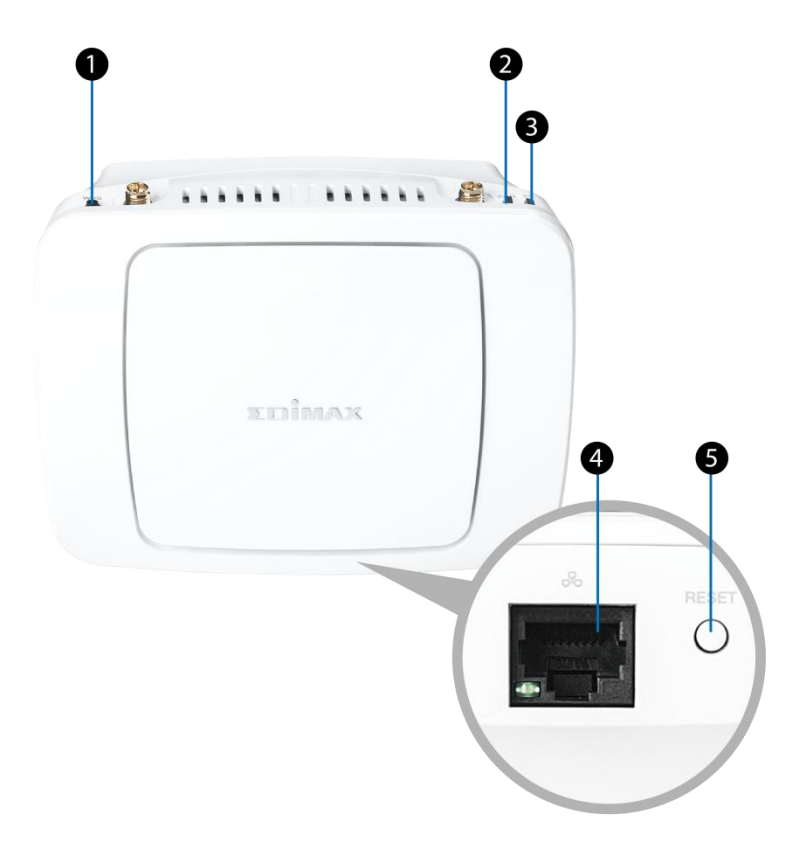

- ① WPS-Taste
- ② LED: Power, WPS, Reset
- ③ LED: Drahtlos
- ④ LAN-Anschluss (Gigabit-Ethernet-Anschluss)
- ⑤ Reset-Taste

**3. Erläuterung der LEDs**

# **Symb LED Status / Farbe Anzeige**

# **ol**

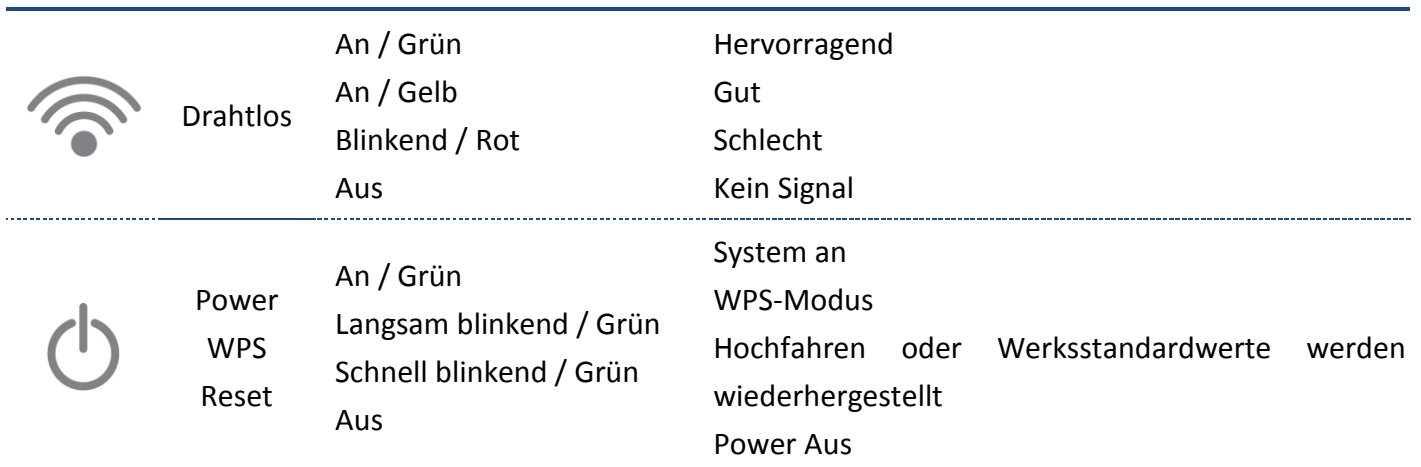

# **4. Erläuterung der Hardware**

# **Anschluss / Taste Beschreibung**

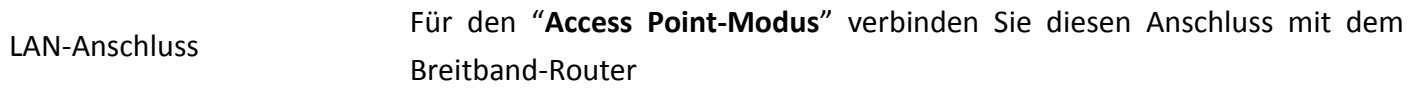

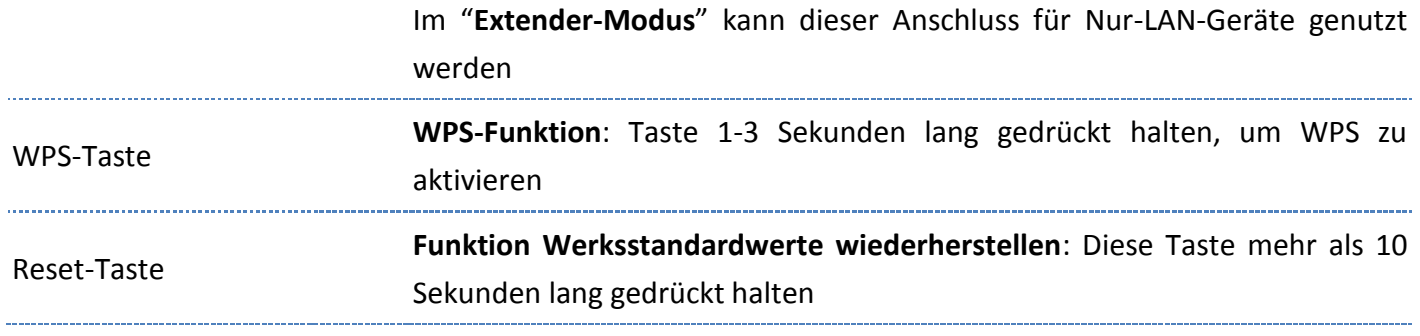

# **5. Installation**

Wählen und befolgen Sie die Installationsanweisungen entsprechend der gewünschten Konfiguration.

#### **5.1 Konfiguration des RE23S als Access Point**

**Szenario 1:** Sie benutzen einen Standard Router

Mit dieser Konfiguration können die Benutzer eine erweiterte Abdeckung rund um das Haus genießen. Der Access Point muss, genau wie Ihr Router, mit einem *separaten* Drahtlosnetzwerknamen und Verbindungspasswort konfiguriert werden. Bitte beachten Sie die Bedienungsanleitung, um einen Netzwerknamen und ein Passwort für den RE23S einzurichten.

Schritt 1: Einschalten des RE23S Schalten Sie den RE23S ein, indem Sie ihn mit einer Steckdose verbinden, und warten Sie, bis die Power-LED leuchtet.

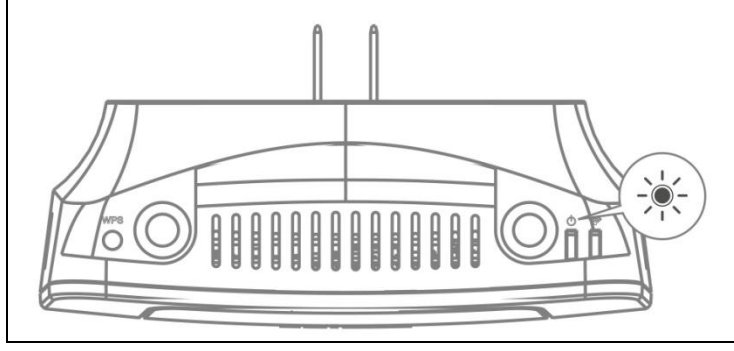

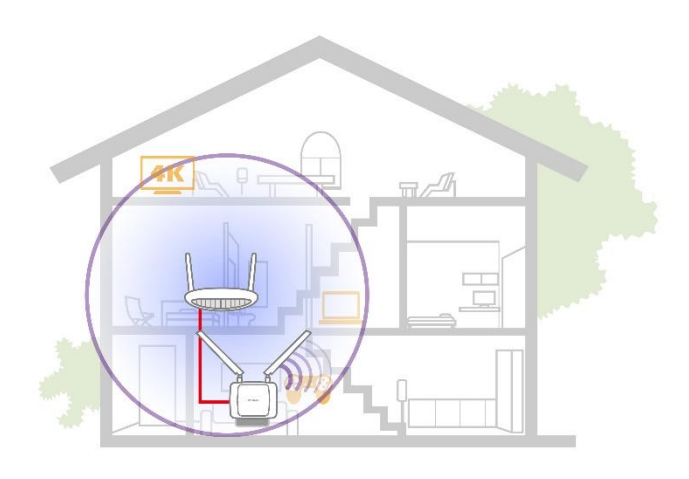

#### Schritt 2: Einrichten des RE23S als **Access Point**:

- 1. Verbinden Sie den RE23S über den entsprechenden LAN-Anschluss mit dem LAN-Router.
- 2. Der RE23S stellt automatisch eine Verbindung zu Ihrem Router her.
- 3. Stellen Sie eine Verbindung zu einem Drahtlosgerät her, um die Internet-Konnektivität zu überprüfen.

#### **HINWEIS:** Den

WLAN-Benutzernamen und das Passwort für den Access Point finden Sie auf der Access Key Card in der Verpackung. Beispiel:

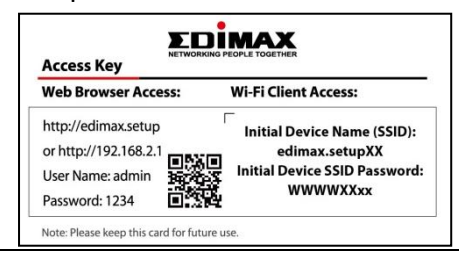

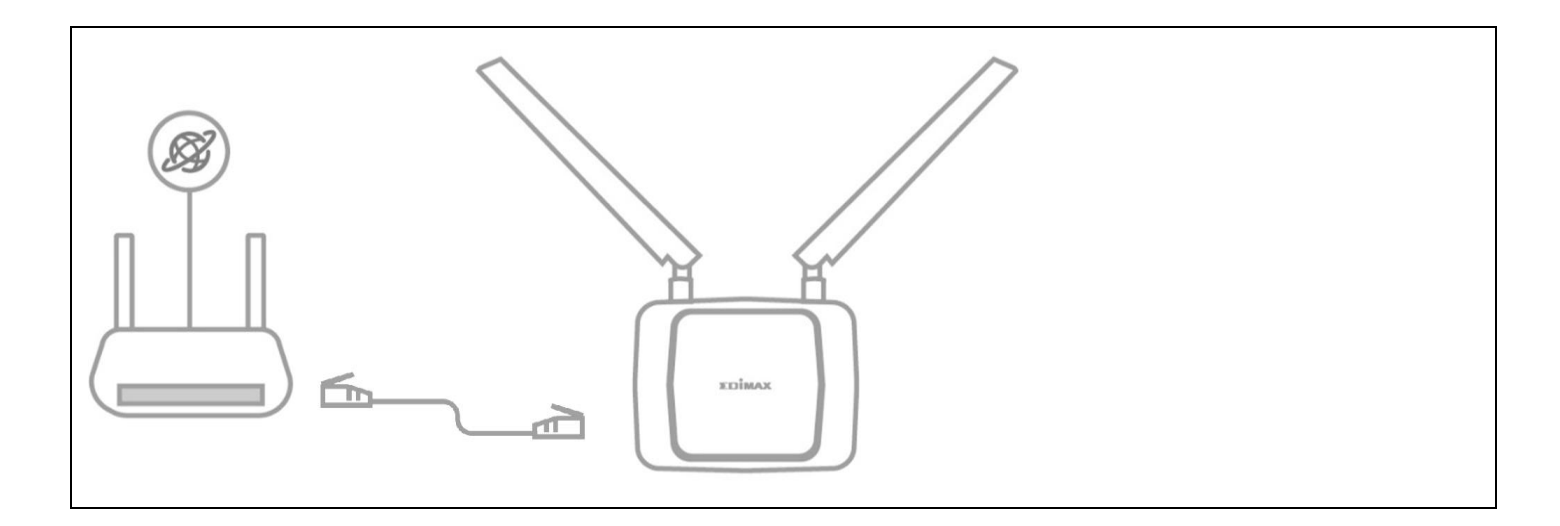

**Szenario 2:** You are using an *Edimax Roaming Router*

S Wenn der RE23S zu einem Edimax Roaming Router (Edimax RG21S) verbunden ist, profitieren ihre Endgeräte vom unterbrechungsfreien Roaming innerhalb der WLAN Abdeckung mit EINEM Netzwerknamen und Passwort.

Schritt 1: Einschalten des RE23S Schalten Sie den RE23S ein, indem Sie ihn mit einer Steckdose verbinden, und warten Sie, bis die Power-LED leuchtet.

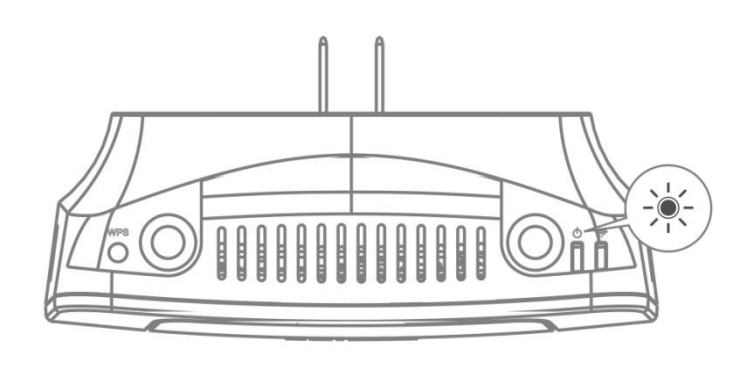

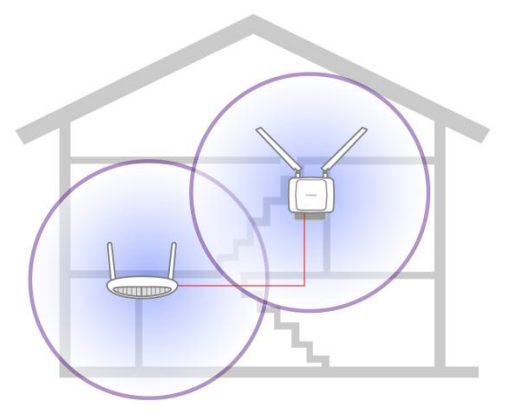

#### Schritt 2: Einrichten des RE23S als **Access Point**:

- 1. Verbinden Sie den RE23S über den entsprechenden LAN-Anschluss mit dem LAN-Router.
- 2. Der RE23S stellt automatisch eine Verbindung zu Ihrem Router her.
- 3. Stellen Sie eine Verbindung zu einem Drahtlosgerät her, um die Internet-Konnektivität zu überprüfen.

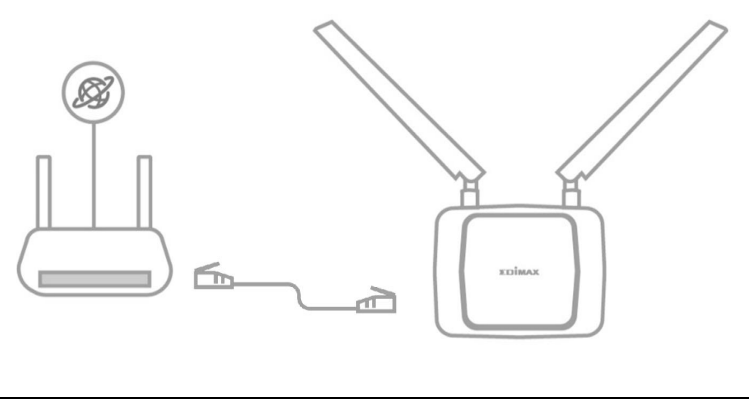

#### **Herzlichen Glückwunsch!**

Ihr gesamtes Heim-WLAN-System ist fertig eingerichtet! Jeder Benutzer benötigt nur einen Netzwerknamen und das Passwort für Ihr WLAN-System.

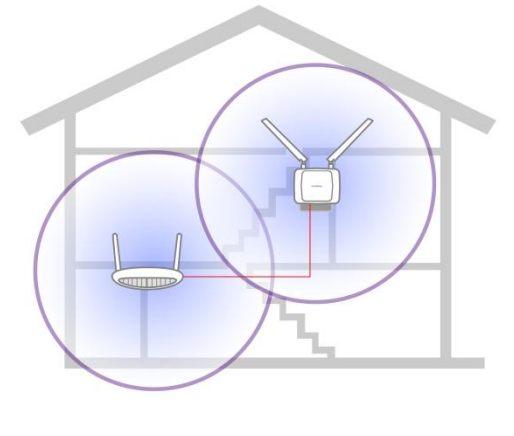

### **5.2 Konfiguration des RE23S als Extender**

**Szenario 3:** Sie benutzen einen Standard Router

Mit dieser Konfiguration können die Benutzer eine erweiterte Abdeckung rund um das Haus genießen. Der Extender muss, genau wie Ihr Router, mit einem *separaten* Drahtlosnetzwerknamen und Verbindungspasswort konfiguriert werden. Bitte beachten Sie die Bedienungsanleitung, um einen Netzwerknamen und ein Passwort für den RE23S einzurichten.

Schritt 1: Einschalten des RE23S Schalten Sie den RE23S ein, indem Sie ihn mit einer Steckdose in der Nähe des WLAN-Routers verbinden, und warten Sie, bis die Power-LED leuchtet.

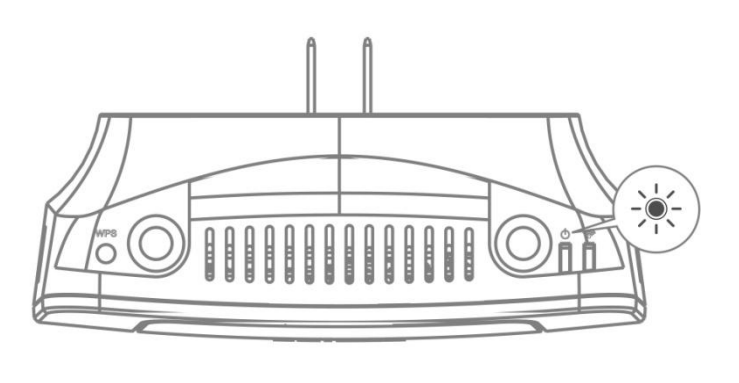

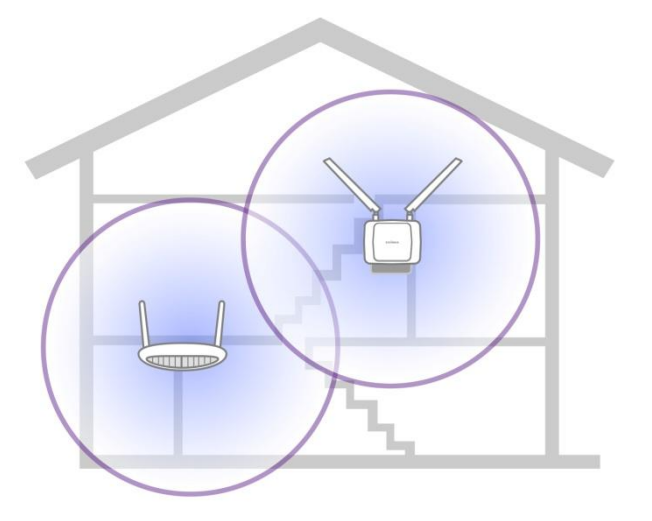

Schritt 2 Option A: Einrichten des RE23S als Extender **mit WPS**:

- 1. Aktivieren Sie die WPS-Funktion am Router (z.B. durch Gedrückthalten der WPS-Taste am Router).
- 2. Halten Sie die WPS-Taste am RE23S gedrückt. Die Power-LED sollte langsam blinken.

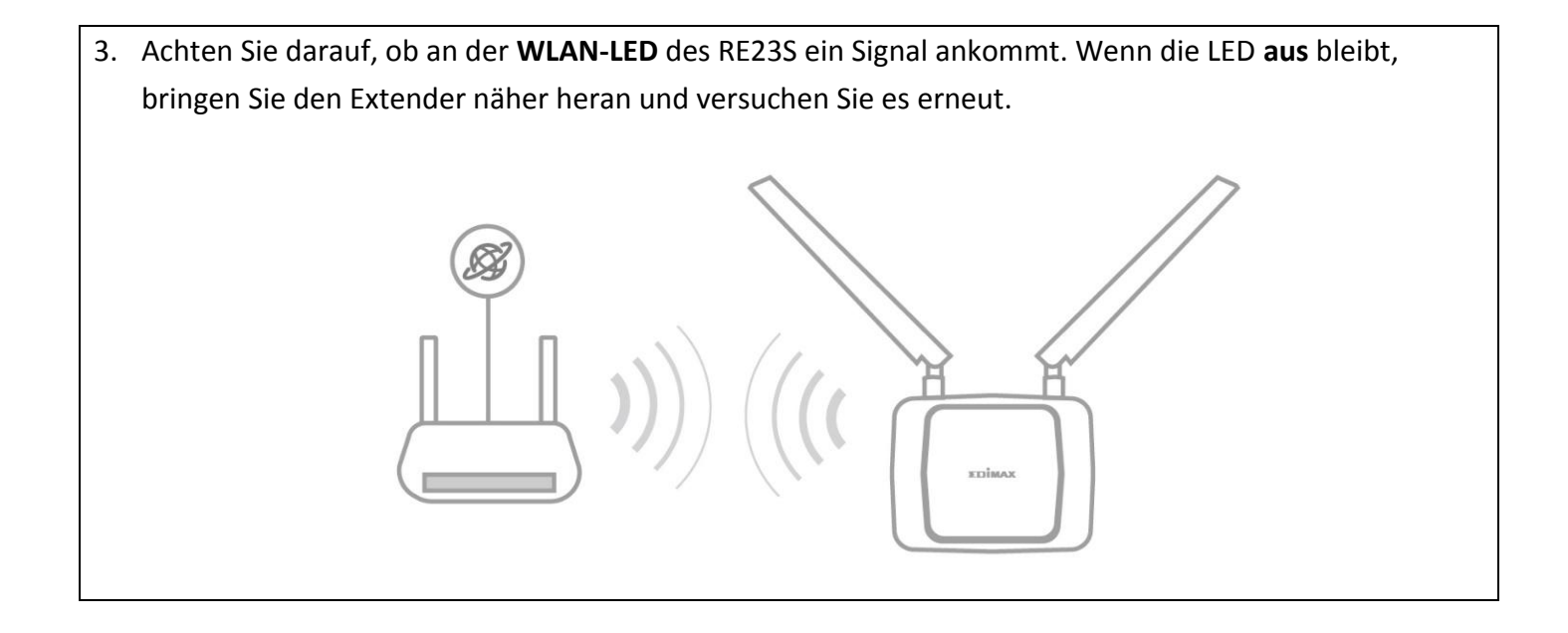

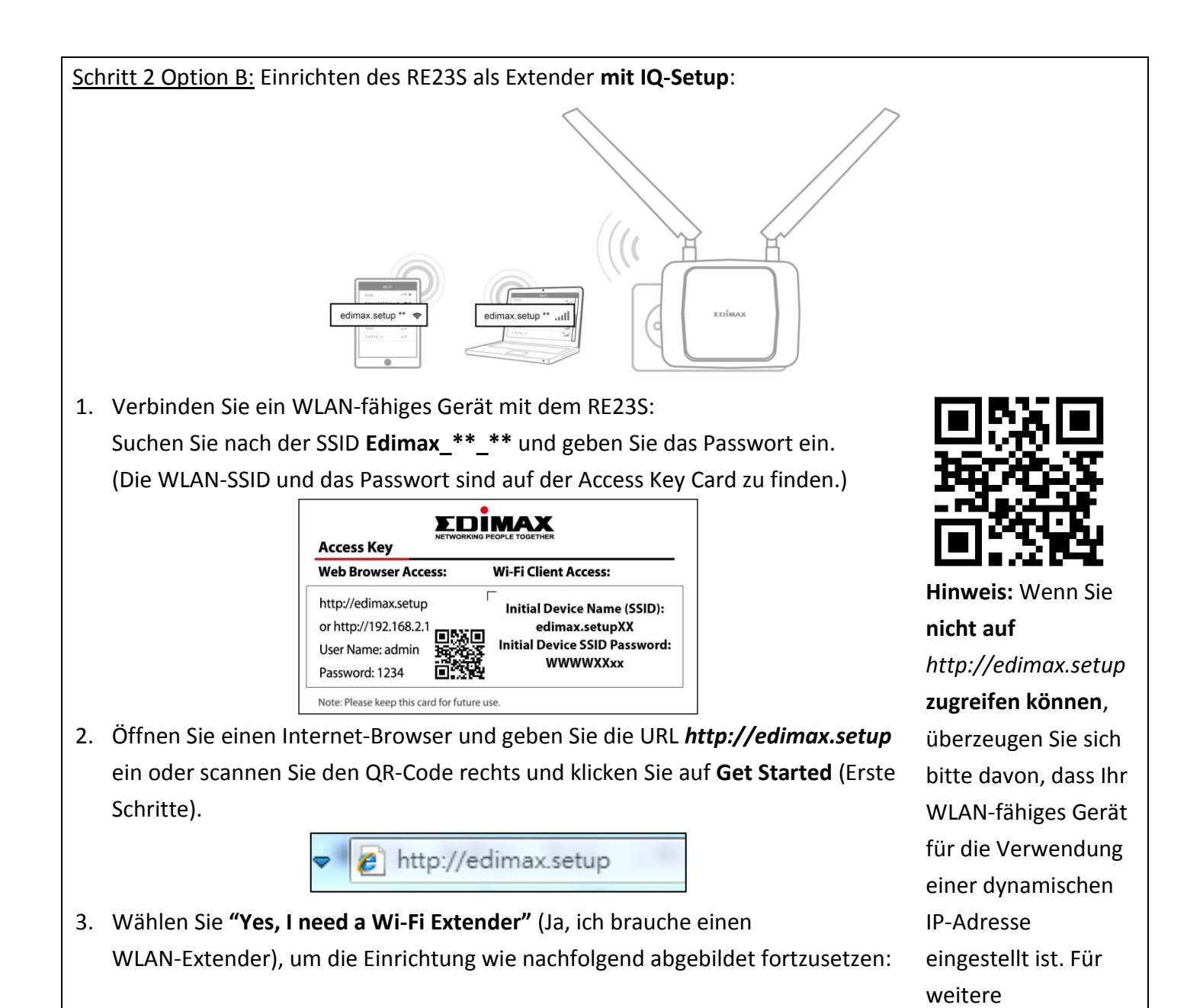

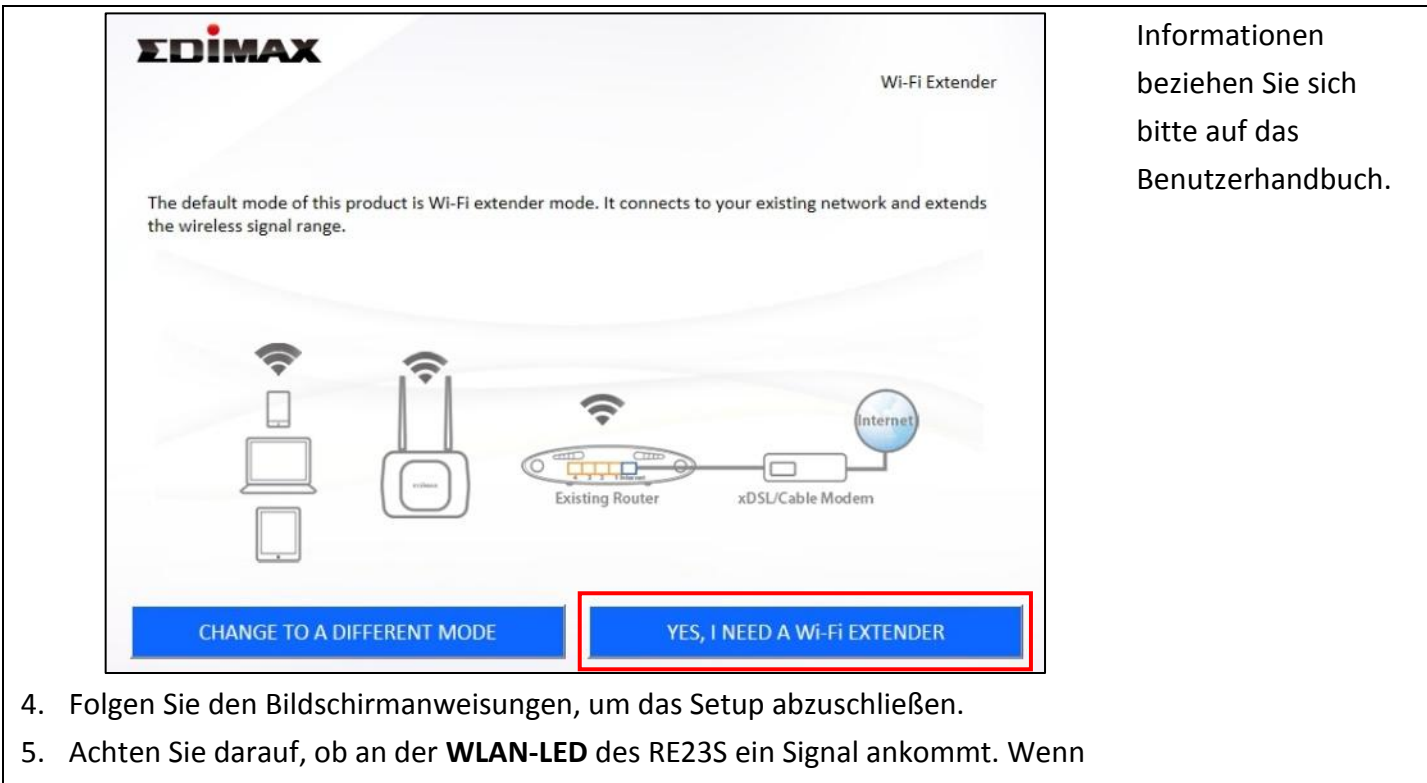

die LED **aus** bleibt, bringen Sie den Extender näher heran und versuchen Sie es erneut.

Schritt 3: Umstellen des RE23S

- 1. Stellen Sie den RE23S an einem anderen Ort auf, um die gewünschte Abdeckung zu ermöglichen.
- 2. Achten Sie auf das Verhalten der WLAN-LED, um festzustellen, ob der Ort gut geeignet ist. Um eine maximale Abdeckung zu erreichen, stellen Sie den RE23S an einen Ort, wo die Signalstärke "Gut" ist (und wo weniger Überlagerung mit den Signalen des WLAN-Routers besteht).

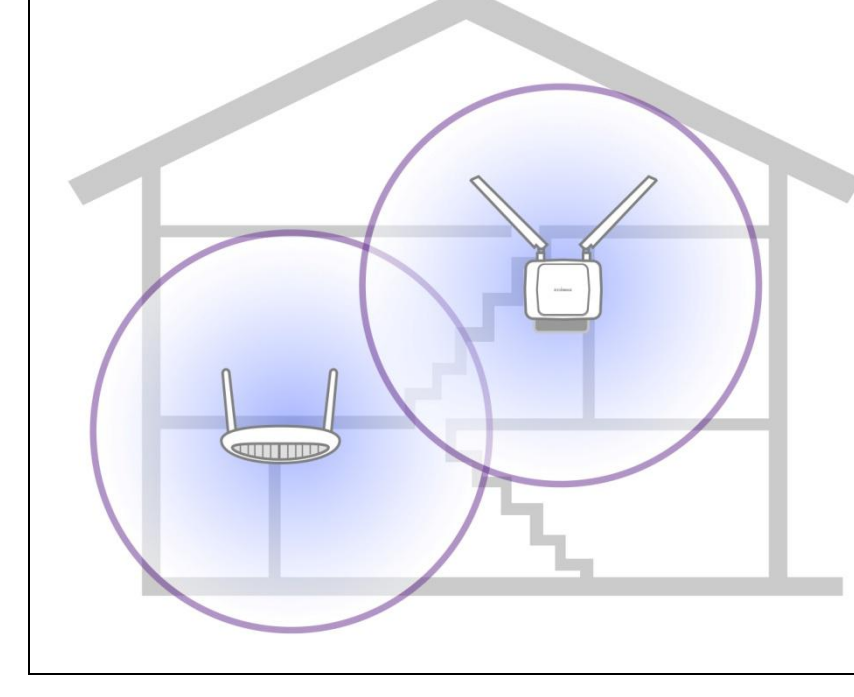

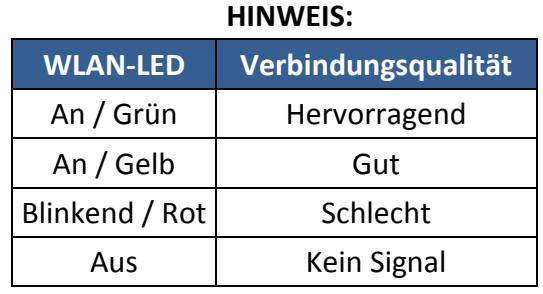

Szenario 4: Sie verwenden einen *Edimax Roaming Router*

Wenn der RE23S zu einem Edimax Roaming Router (Edimax RG21S) verbunden ist, profitieren ihre Endgeräte vom unterbrechungsfreien Roaming innerhalb der WLAN Abdeckung mit EINEM Netzwerknamen und Passwort.

#### Schritt 1: Einschalten des RE23S

Schalten Sie den RE23S ein, indem Sie ihn mit einer Steckdose in der Nähe des WLAN-Routers verbinden, und warten Sie, bis die Power-LED leuchtet.

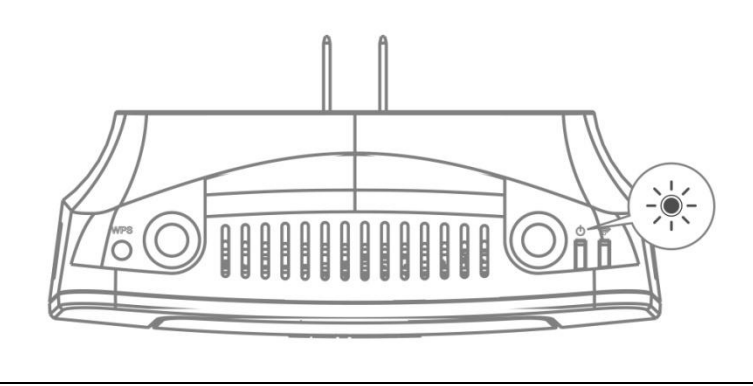

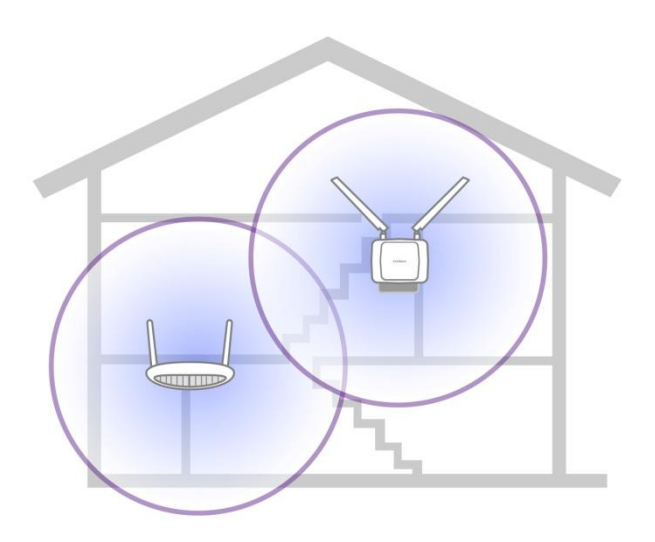

Schritt 2: Einrichten des RE23S als Extender **mit WPS**:

- 1. Aktivieren Sie die WPS-Funktion am Router (z.B. indem Sie die WPS-Taste am Router 3 Sekunden lang gedrückt halten).
- 2. Drücken Sie innerhalb von 2 Minuten die WPS-Taste am RE23S und halten Sie sie gedrückt. Die Power-LED sollte langsam blinken.
- 3. Achten Sie darauf, ob an der **WLAN-LED** des RE23S ein Signal ankommt. Wenn die LED **aus** bleibt, bringen Sie den Extender näher heran und versuchen Sie es erneut.

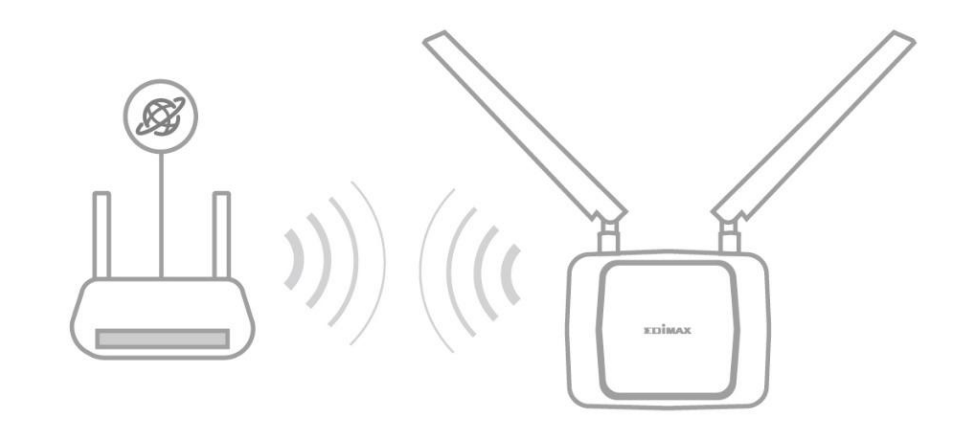

Schritt 3: Umstellen des RE23S

- 1. Stellen Sie den RE23S an einem anderen Ort auf, um die gewünschte Abdeckung zu ermöglichen.
- 2. Achten Sie auf das Verhalten der WLAN-LED, um festzustellen, ob der Ort gut geeignet ist. Um eine maximale Abdeckung zu erreichen, stellen Sie den RE23S an einen Ort, wo die Signalstärke "Gut" ist (und wo weniger Überlagerung mit den Signalen des WLAN-Routers besteht).

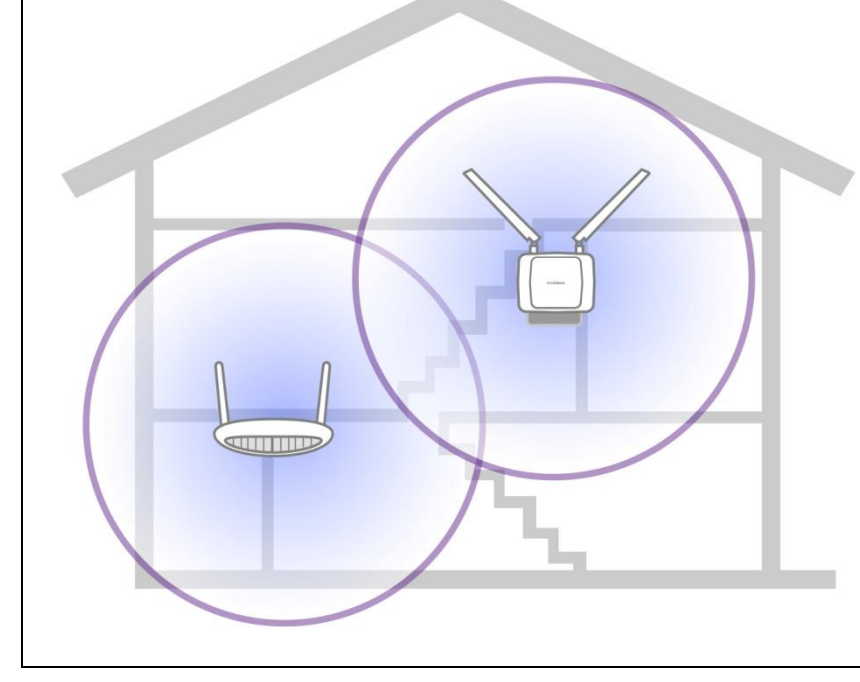

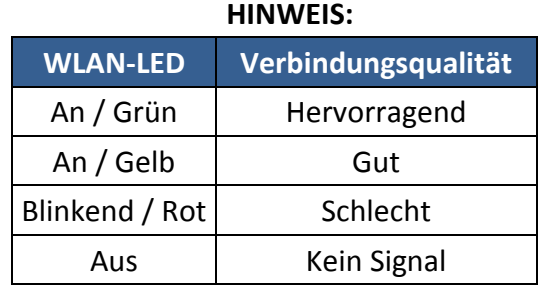

#### **Herzlichen Glückwunsch!**

Ihr gesamtes Heim-WLAN-System ist fertig eingerichtet! Jeder Benutzer benötigt nur einen Netzwerknamen und das Passwort für Ihr WLAN-System.

#### Mehr Abdeckung!

Sollten Sie den Eindruck haben, dass einige Bereiche Ihres Hauses eine bessere Abdeckung haben könnten, können zusätzliche Edimax Extender installiert werden! Führen Sie die *Schritte 1 bis 3* durch, um zusätzliche Extender zu konfigurieren. Ein Beispielplan für die Abdeckung wird unten gezeigt:

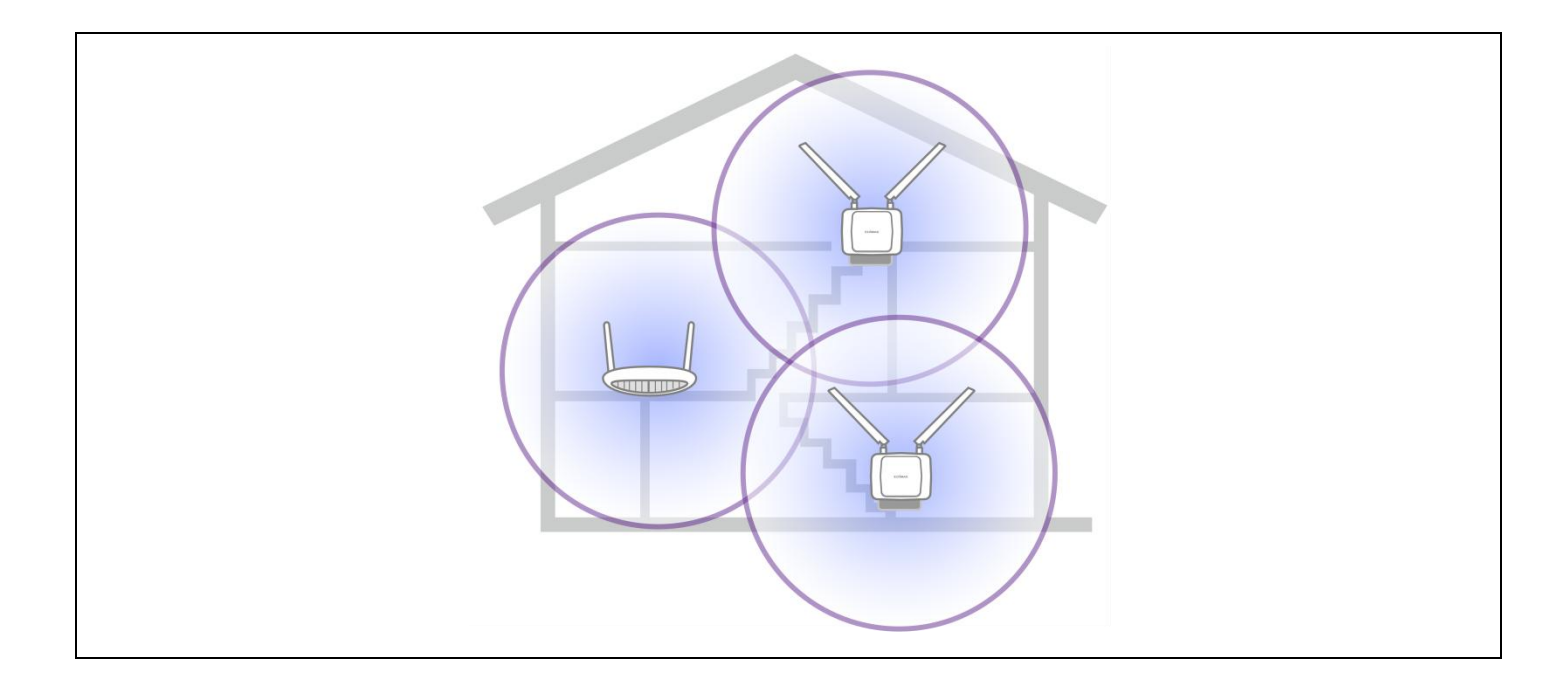

### **Szenario 5:** Sie verwenden einen *Roaming Router, der nicht von Edimax kommt, möchten aber Roaming nutzen.*

Der Access Point muss wie in Szenario 1, genau wie Ihr Router, mit einem *separaten* Drahtlosnetzwerknamen und Verbindungspasswort konfiguriert werden (siehe Bedienungsanleitung). *Allerdings* kann, wenn Sie weiterhin die Roaming-Funktion nutzen wollen, ein zusätzlicher RE23S konfiguriert werden, um dies zu erreichen.

Schritt 1: Schalten Sie den Master-RE23S ein. Schalten Sie den RE23S ein, indem Sie ihn mit einer Steckdose verbinden, und warten Sie, bis die Power-LED leuchtet.

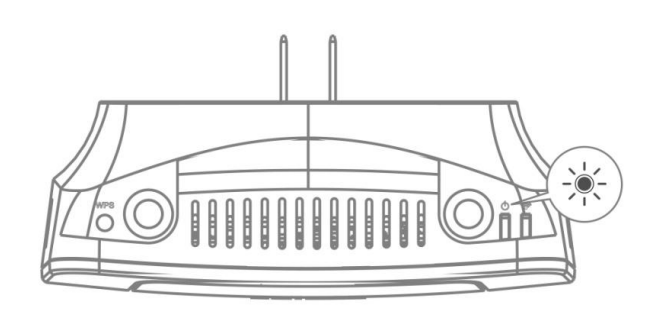

### Schritt 2: Einrichten des RE23S als **Access Point**:

- 1. Verbinden Sie den Master-RE23S über den entsprechenden LAN-Anschluss mit dem LAN-Router.
- 2. Der RE23S stellt automatisch eine Verbindung zu Ihrem Router her.
- 3. Stellen Sie eine Verbindung zu einem Drahtlosgerät her, um die Internet-Konnektivität zu überprüfen.

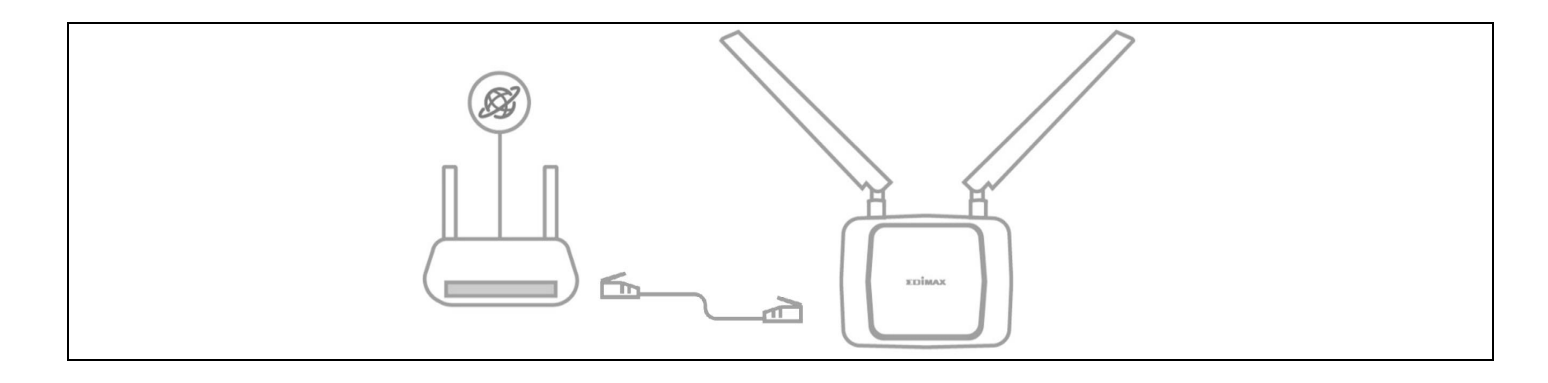

### Schritt 3: Schalten Sie einen Slave-RE23S ein.

Schalten Sie einen zweiten RE23S in der Nähe des WLAN-Routers ein und warten Sie, bis die Power-LED leuchtet.

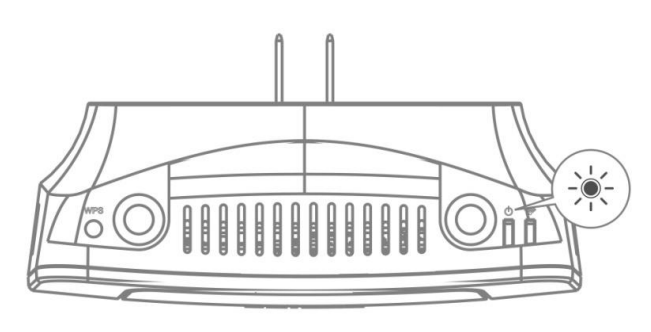

Schritt 4: Einrichten des Slave-RE23S als Extender **mit WPS**:

- 1. Aktivieren Sie die WPS-Funktion am Master-RE23S (z.B. indem Sie die WPS-Taste am Router 3 Sekunden lang gedrückt halten).
- 2. Drücken Sie innerhalb von 2 Minuten die WPS-Taste am Slave-RE23S und halten Sie sie gedrückt. Die Power-LED sollte langsam blinken.
- 3. Achten Sie darauf, ob an der **WLAN-LED** des RE23S ein Signal ankommt. Wenn die LED **aus** bleibt, bringen Sie den Extender näher heran und versuchen Sie es erneut.

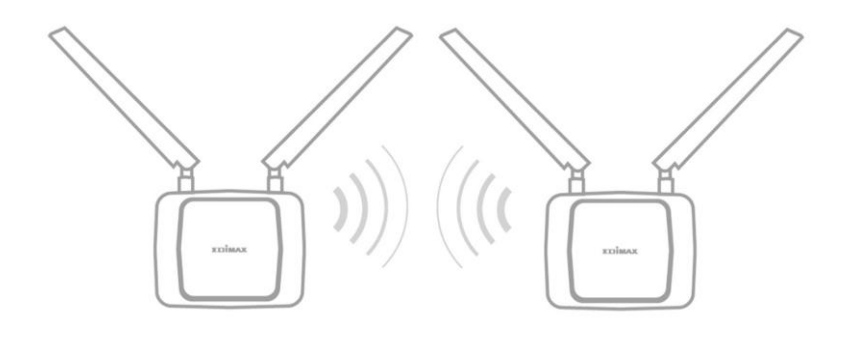

#### Schritt 5: Umstellen des Slave-RE23S

- 1. Stellen Sie den Slave-RE23S an einem anderen Ort auf, um die gewünschte Abdeckung zu ermöglichen.
- 2. Achten Sie auf das Verhalten der WLAN-LED, um festzustellen, ob der Ort gut geeignet ist. Um eine maximale Abdeckung zu erreichen, stellen Sie den RE23S an einen Ort, wo die Signalstärke "Gut" ist (und wo weniger Überlagerung mit den Signalen des Master-RE23S besteht).

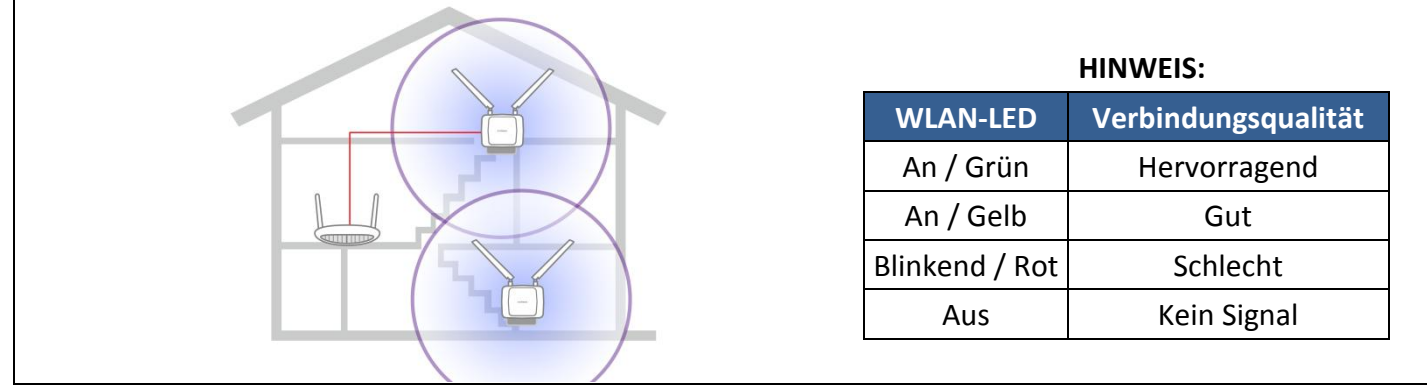

#### Mehr Abdeckung!

Sollten Sie den Eindruck haben, dass einige Bereiche Ihres Hauses eine bessere Abdeckung haben könnten, können zusätzliche Edimax Extender installiert werden! Führen Sie die *Schritte 3 bis 5* durch, um zusätzliche Extender zu konfigurieren. Ein Beispielplan für die Aufstellung wird unten gezeigt:

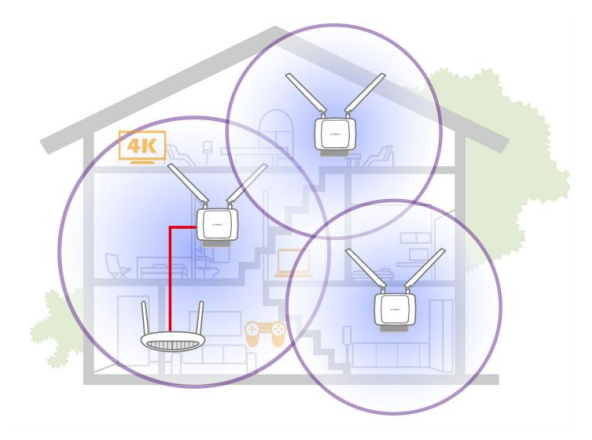

Für das optimale Roaming mit diesem Szenario empfiehlt es sich, nur das WLAN-Netzwerk (seinen WLAN-Netzwerknamen und das Passwort) des Master-RE23S zu verwenden.

#### *Häufige Fragen (FAQ)*

- **1. Ich gelange nicht zur Anmeldeseite, wenn ich [http://edimax.setup](http://edimax.setup/) im Browser öffne, was soll ich machen?** A: Probieren Sie in einer solchen Situation *bitte eine der folgenden Methoden aus*:
	- Stellen Sie sicher, dass Ihr Computer mit dem RE23S Drahtlosnetzwerk verbunden ist.
	- Stellen Sie sicher, dass Ihr Computer auf die Optionen "IP-Adresse automatisch beziehen" und "DNS-Serveradresse automatisch beziehen" eingestellt ist.
- **2. Ich habe kein Zugriff mehr auf den RE23S. Eventuell habe ich bei der Einrichtung eine falsche Passphrase oder einen falschen Sicherheitsschlüssel am RE23S eingegeben (die Sicherheitsstufe meines Routers ist WEP). Was soll ich machen?**

A: Da der RE23S keine WEP-Passphrase überprüfen kann, wäre Ihr Drahtlosgerät bei Eingabe einer falschen Passphrase nicht in der Lage, die richtige IP-Adresse vom RE23S zu erhalten. *Bitte setzen Sie den RE23S auf die Werkseinstellung zurück und führen Sie die Einrichtung erneut durch.*

#### **3. Wie setze ich den RE23S auf die Werksstandardeinstellung zurück?**

A: *Halten Sie die Reset-Taste mehr als 10 Sekunden gedrückt, bis die Power-LED schnell zu blinken beginnt.*

**4. Was kann ich tun, wenn ich mein Anmeldepasswort vergessen habe?**

A: Es gibt keine Möglichkeit, das Anmeldepasswort abzurufen; *bitte setzen Sie den RE23S auf die Werkseinstellung zurück und führen Sie die Einrichtung erneut durch.*

**5. Wie lautet die Standardeinstellungen für den Benutzernamen und das Passwort für die Web-Anmeldung?** A: Der Standardbenutzername ist "*admin*" und das Passwort ist "*1234*".

#### **6. Was kann ich tun, wenn ich mein Drahtlospasswort vergessen habe?**

A: Die Werkseinstellung für den Namen des Drahtlosnetzwerks und die Sicherheitsfunktion ist auf das Etikett des Geräts aufgedruckt; falls das Passwort geändert wurde, *verbinden Sie bitte Ihren Computer über ein Ethernetkabel mit dem RE23S und gehen Sie dann wie folgt vor:*

- 1. Gehen Sie z[u http://edimax.setup](http://edimax.setup/) und melden Sie sich mit Benutzername und Passwort an.
- 2. Für die *2,4G Drahtlosfunktion* gehen Sie zu *2.4GHz Wireless > Basic Setting* (2,4GHz Drahtlos > Basiseinstellung), um Ihr Drahtlospasswort abzurufen oder zurückzusetzen. Für die *5G Drahtlosfunktion* gehen Sie zu *5GHz Wireless > Basic Setting* (5GHz Drahtlos > Basiseinstellung), um Ihr Drahtlospasswort abzurufen oder zurückzusetzen.
- **7.** Meine Umgebung entspricht nicht dem dargestellten Szenario. Was kann ich tun? A: Wir haben Verständnis dafür, dass es verschiedene Umgebungen gibt. Daher stellen wir verschiedene Szenarien unter folgendem Link zur Verfügung:<http://www.edimax.com/landing/gemini-whole-home-wifi>

#### **8. Warum funktioniert das Roaming mit meinem Drahtlosnetzwerk nicht?**

A: Dafür kann es mehrere Gründe geben:

- 1. Der Router stammt nicht von Edimax: Wenn Ihr Drahtlosnetzwerk-Router nicht von Edimax stammt, funktioniert das Roaming nicht, wenn Sie Bereiche eingeben, die nur von Ihrem Router abgedeckt werden.
- 2. Unvollständige Installation: Ein oder zwei wichtige Schritte wurden möglicherweise ausgelassen (z. B. die ist die WLAN-LED aus, nachdem das Gerät an einen anderen Ort gestellt wurde, was bedeutet, dass keine Verbindung besteht). Bitte gehen Sie zurück zu den Installationsschritten unter *5. Installation* und wählen Sie ein Szenario, das für Ihr Netzwerk geeignet ist.

Weitere Anleitungen erhalten Sie im Benutzerhandbuch oder später in diesem Dokument.

#### **9. Wie erhalte ich weitere Informationen?**

#### A: Es gibt verschiedene Methoden, um weiterführende Informationen zu erhalten:

- 1. Dekodieren Sie den QR-Code auf der rechten Seite (mit einem Smartphone, Tablet, PC usw.) und tippen bzw. klicken Sie auf das Download-Symbol (A), um das RE23S Benutzerhandbuch herunterzuladen; oder
- 2. Besuchen Sie folgenden Link und tippen bzw. klicken Sie auf das Download-Symbol , um das RE23S Benutzerhandbuch herunterzuladen: [http://www.edimax.com/edimax/download/download/data/edimax/global/download/for\\_home/wi-fi\\_ran](http://www.edimax.com/edimax/download/download/data/edimax/global/download/for_home/wi-fi_range_extenders/wi-fi_range_extenders_ac2600/re23s) [ge\\_extenders/wi-fi\\_range\\_extenders\\_ac2600/re23s](http://www.edimax.com/edimax/download/download/data/edimax/global/download/for_home/wi-fi_range_extenders/wi-fi_range_extenders_ac2600/re23s) oder
- 3. Für technische Unterstützung tippen bzw. klicken Sie auf den folgenden Link für Support-Informationen, um einen technischen Kundendienst in Ihrer Nähe zu finden: [http://www.edimax.com/edimax/post/post/data/edimax/global/worldwide\\_contact/](http://www.edimax.com/edimax/post/post/data/edimax/global/worldwide_contact/)

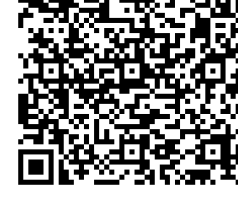